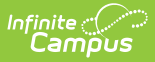

# **Remote Dial-In Administration**

Last Modified on 03/14/2024 11:58 am CDT

The following information is provided by Shoutpoint. More information regarding Shoutpoint can be found [here](http://www.shoutpoint.com).

Remote Dial-in Administration covers user and contact maintenance. For information about creating and maintaining notifications see Creating Remote Dial-in Campaigns.

This article contains the following topics:

[Accessing](http://kb.infinitecampus.com/#accessing-the-remote-dial-in-console) the Remote Dial-In Console | [Notifications](http://kb.infinitecampus.com/#recipient-imports) | PIN [Users](http://kb.infinitecampus.com/#pin-users) | Recipient [Segments](http://kb.infinitecampus.com/#recipient-segments) | Recipient Imports

# **Accessing the Remote Dial-In Console**

- 1. Go to: [http://console.remotedialin.com](http://console.remotedialin.com/).
- 2. Enter your **username** and **password** or enter your numeric **PIN**.
- 3. Click **OK**. The Notifications screen displays.

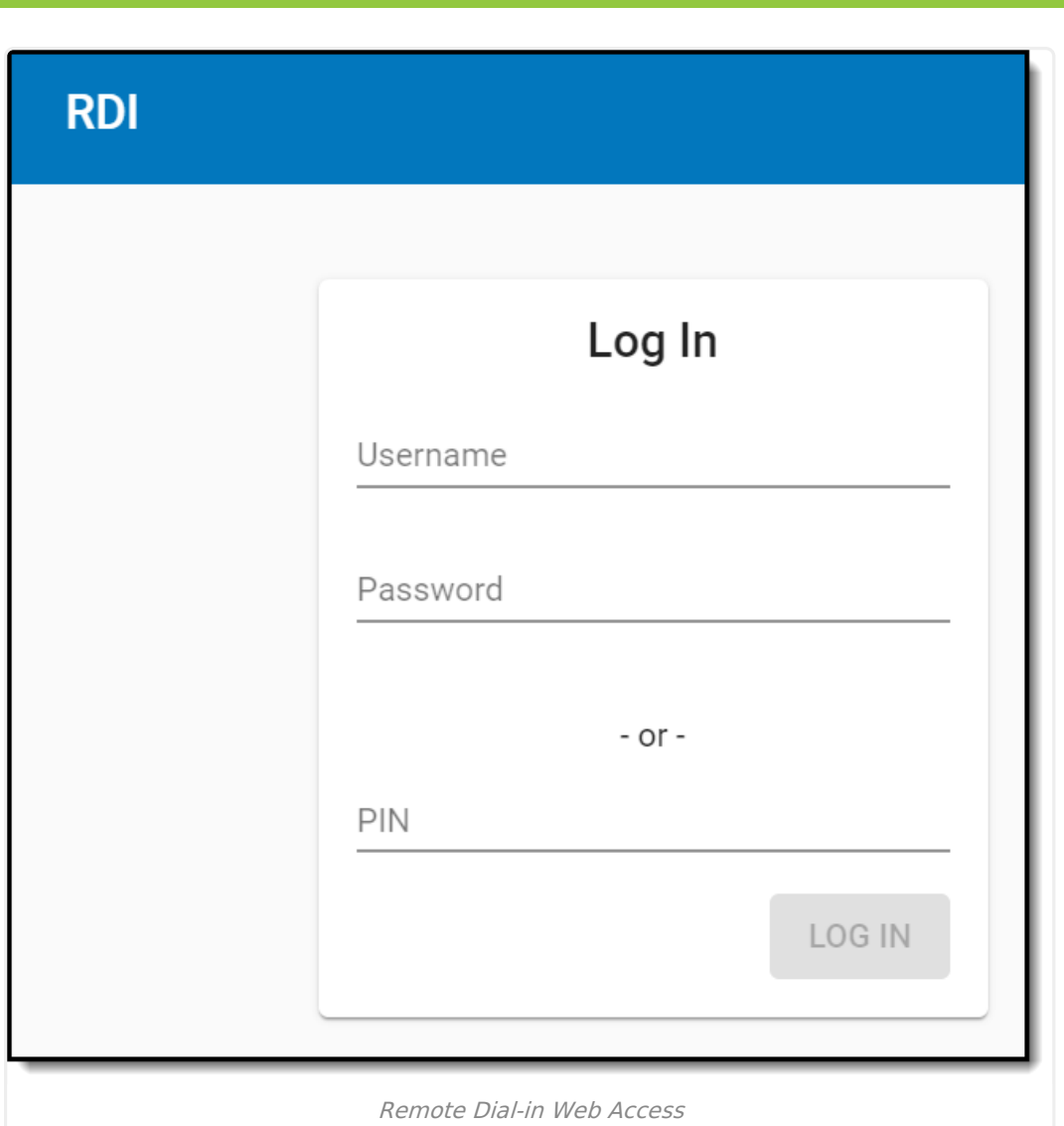

## **Notifications**

Infinite<br>Campus

Notifications are voice/text message campaigns districts create to send urgent or important messages to students, parents and staff. Notifications can be sent immediately or scheduled for a later date and time.

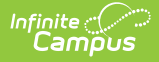

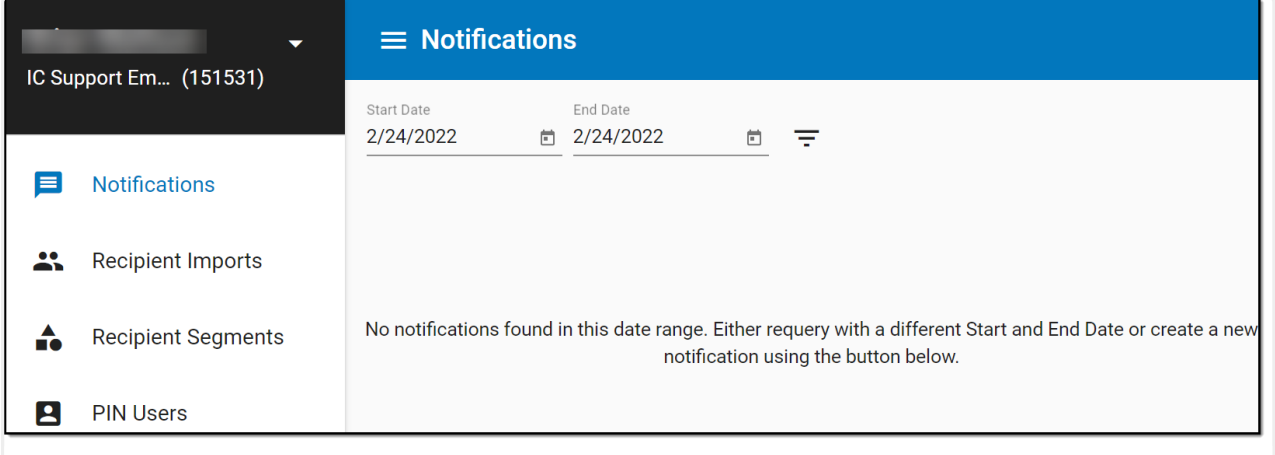

Remote Dial-In - Notifications

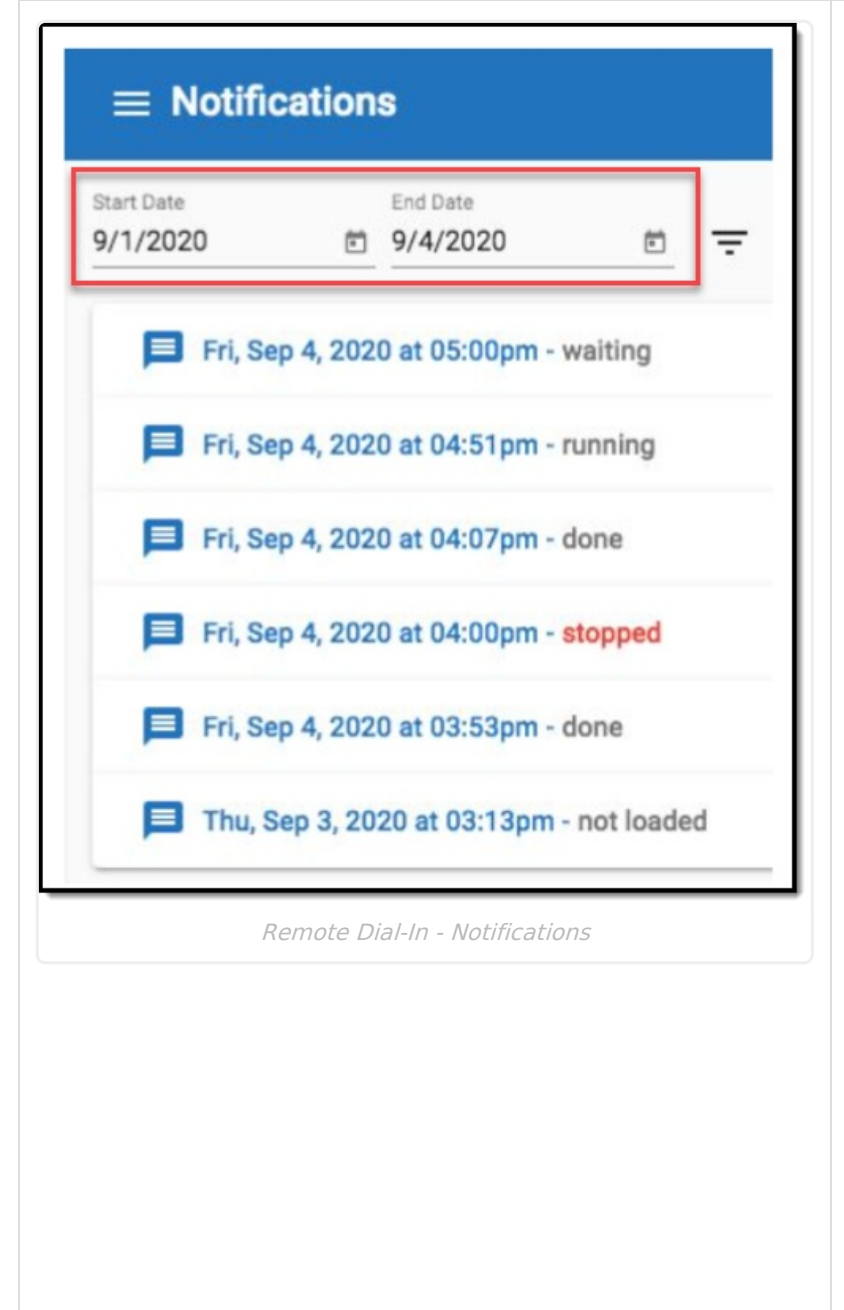

By default, notifications scheduled for the the current date will be displayed. To see notifications for a different date range, enter the desired start and end dates (or use the calendar feature to select the dates) and then click the filter icon.

Results will be displayed in the user's local time zone, from newest notification to oldest.

- A notification that is actively in progress will show as "running," followed by "stopping" when it is nearing completion.
- Notifications set to begin at a later time will show as "waiting."
- A current-date notification that was stopped before it could complete will show as "stopped."
- A notification that was completed on the current date will show as "done."
- Notifications from past dates will show as "not loaded" regardless of their completion status.

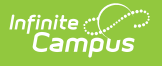

## **PIN Users**

#### **View a List of PIN Users**

Users may click the vertical ellipsis icon in the upper right-hand corner, and then select "Share List of Users" to send the full list of users to an email address. Users on computers and some wireless devices will also have the option to download the full list of the district's current PIN users.

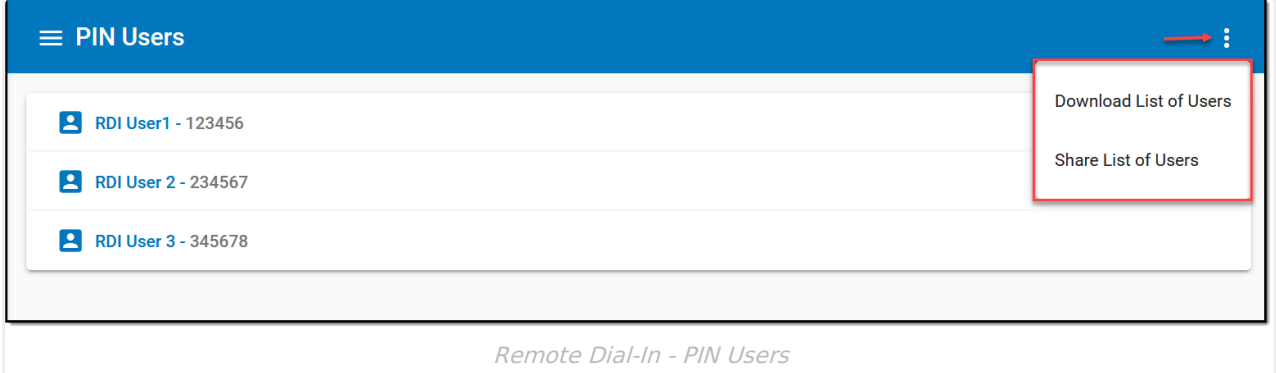

### **Adding a New PIN User**

- 1. Select **Pin Users** from the Index.
- 2. Select the **Create a new user** icon**.** A User Detail editor will display.
- 3. Enter a **First Name**, **Last Name**, and **Email** for the new user.
- 4. Click **SAVE**. The new PIN user's information will appear in the PIN Users list and a confirmation message will be sent to the email address of the new user.

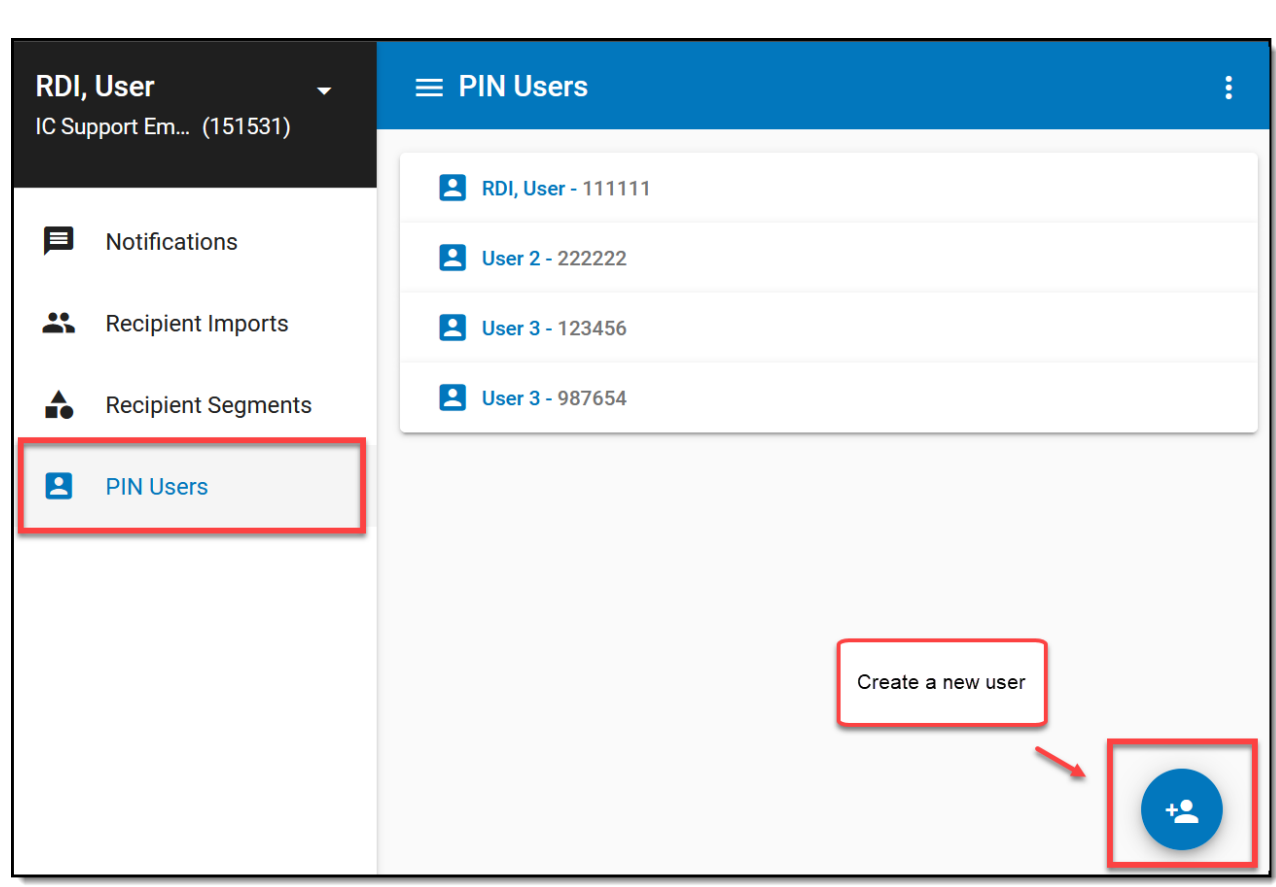

PIN Users can not set up new users or manage contact queries.

### **Deleting a PIN User**

Infinite<br>Campus

- 1. Select the correct user from the list.
- 2. Click the **Delete** button. The user will be removed from the list.

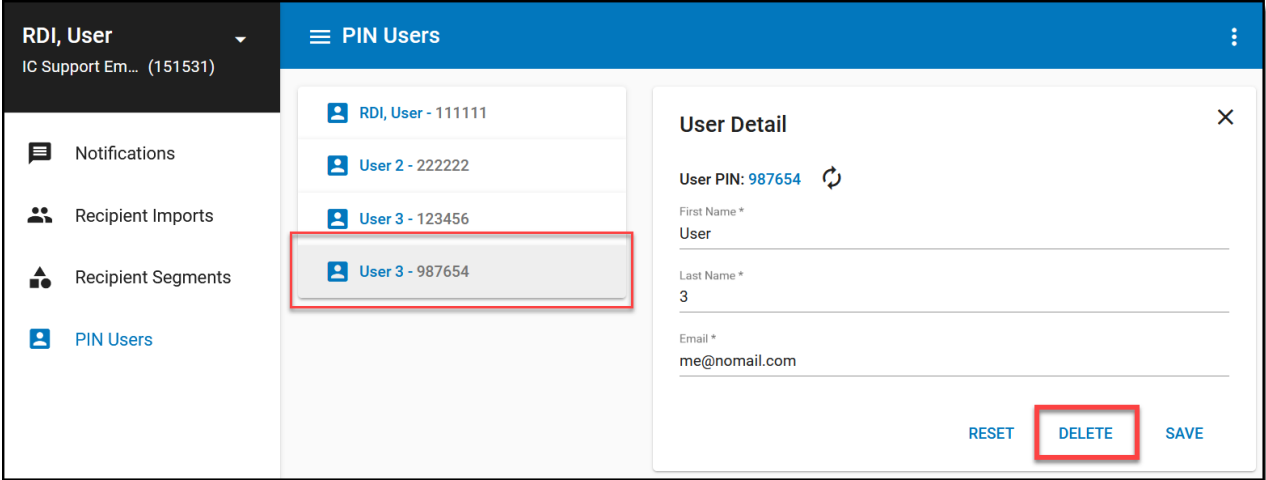

### **Resetting a PIN**

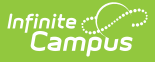

- 1. Select the correct user from the list.
- 2. Select **Reset PIN** icon. The new PIN will be emailed to the address provided.
- 3. Click **Save**.

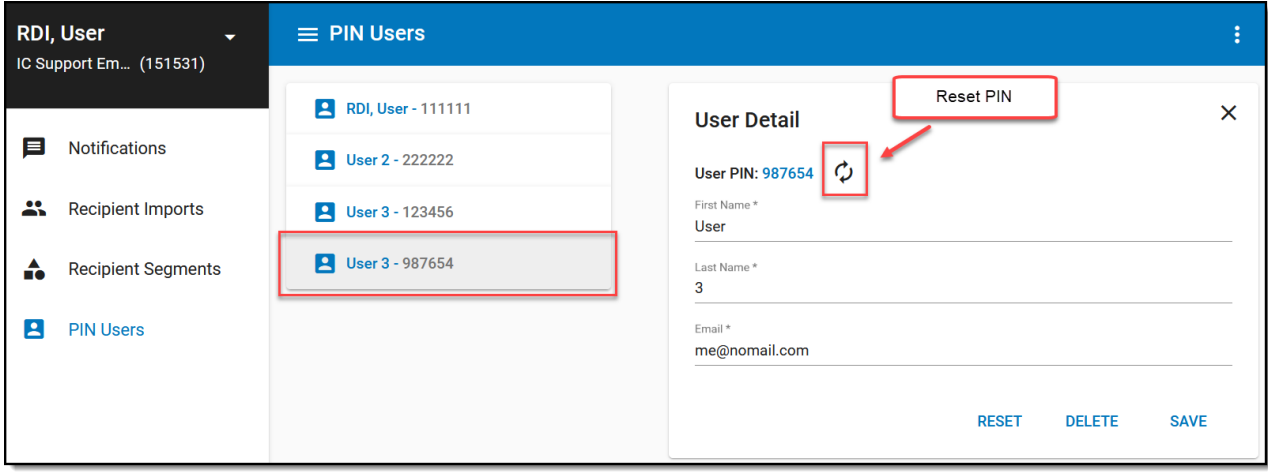

## **Recipient Segments**

Send Voice/Text messages to a specific group of student and staff recipients by creating a Recipient Segment. Using the filter options available, identify specific recipient groups to receive only the information they need. Example: create a Recipient Segment for each school in the district for only students/staff of the selected school to receive Call/Text notifications. Users may edit and delete existing segments as needed.

#### **Create Student and Staff Recipient Segments**

A sample of recipients displays in the Sample Recipients box. Select the refresh icon in Sample Recipients to query the recipient sample on only the selected filters.

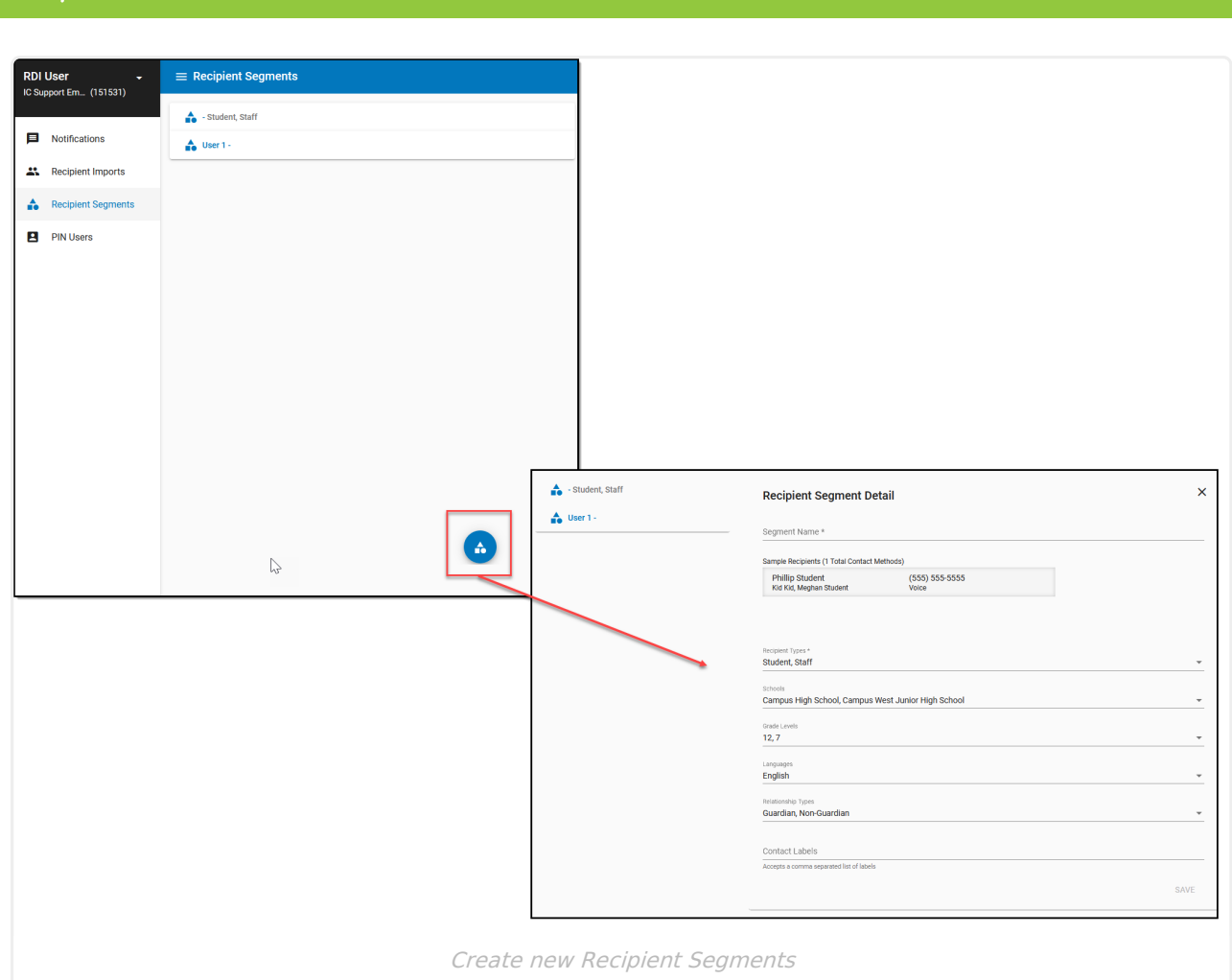

- 1. Select the **Recipient Segments** tab.
- 2. Enter a **Segment Name**.
- 3. Select the desired **Recipient Types**.
- 4. Select a school or multiple schools to filter the recipient segment to.
- 5. Select **Grade Levels** filter if desired.
- 6. Select **Languages** filter if desired.
- 7. Select a **Relationship Types** filter of the student's contacts.
- 8. Select **Save**.

# **Recipient Imports**

To manage importing and updating contacts automatically through Campus, see the [Automatically](https://kb.infinitecampus.com/help/automatically-importing-and-updating-contacts-remote-dial-in) Importing and Updating Contacts (Remote Dial-In) article.

The Recipient Imports tab is where the administrator can import and update contacts. The admin can manually upload a new data file into the system. The file still requires the same format as what is sent automatically, but it allows the admin to navigate to their local computer or a network drive and perform a manual upload. As with the automatic load, this WILL replace the existing data.

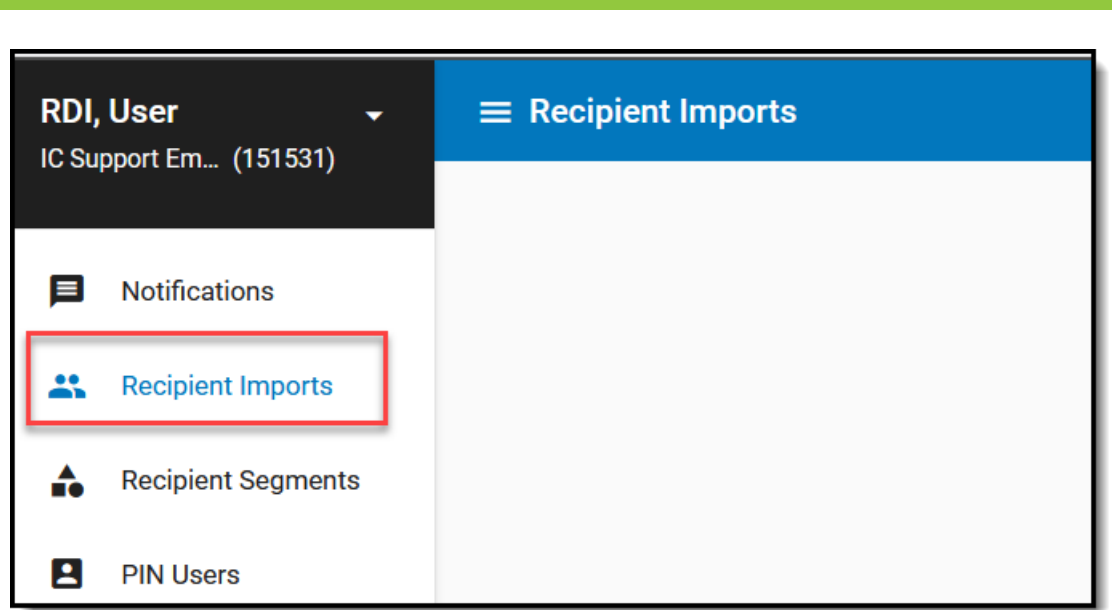

#### **Importing and Updating Contacts**

- 1. Select the **Recipient Imports** tab.
- 2. Select **Import/Update Contacts**. A window will open displaying files for uploading.
- 3. Locate the desired file.

∴∕ Infinite<br>Campus

4. Click **Save**. Contacts will be imported.

The Recipient Imports page displays the district's recently loaded contact lists, with a pink "Active" label next to the most recently loaded list. Only the "Active" list will be used for creating new notifications; previous list imports are displayed for reference. Updated lists are automatically imported from the contact database nightly

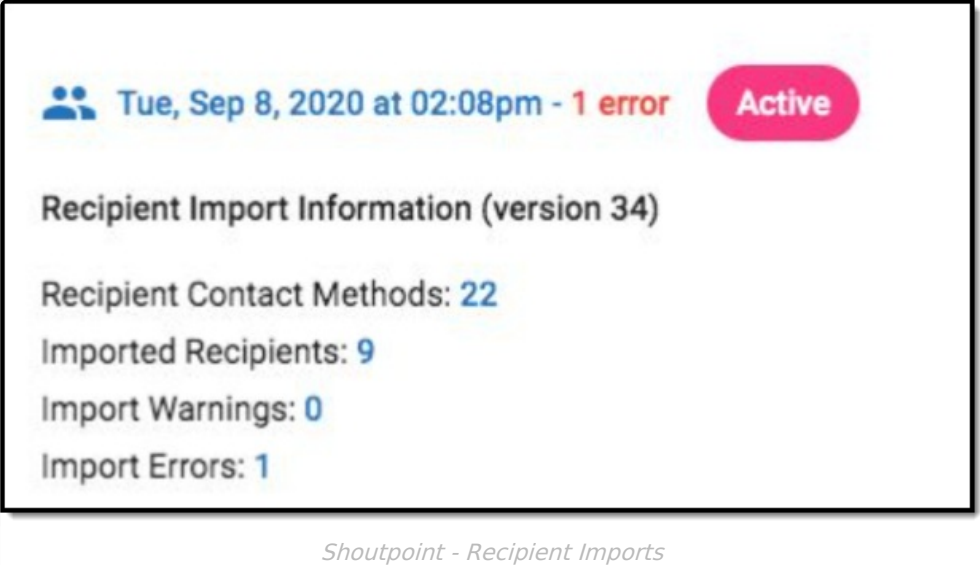

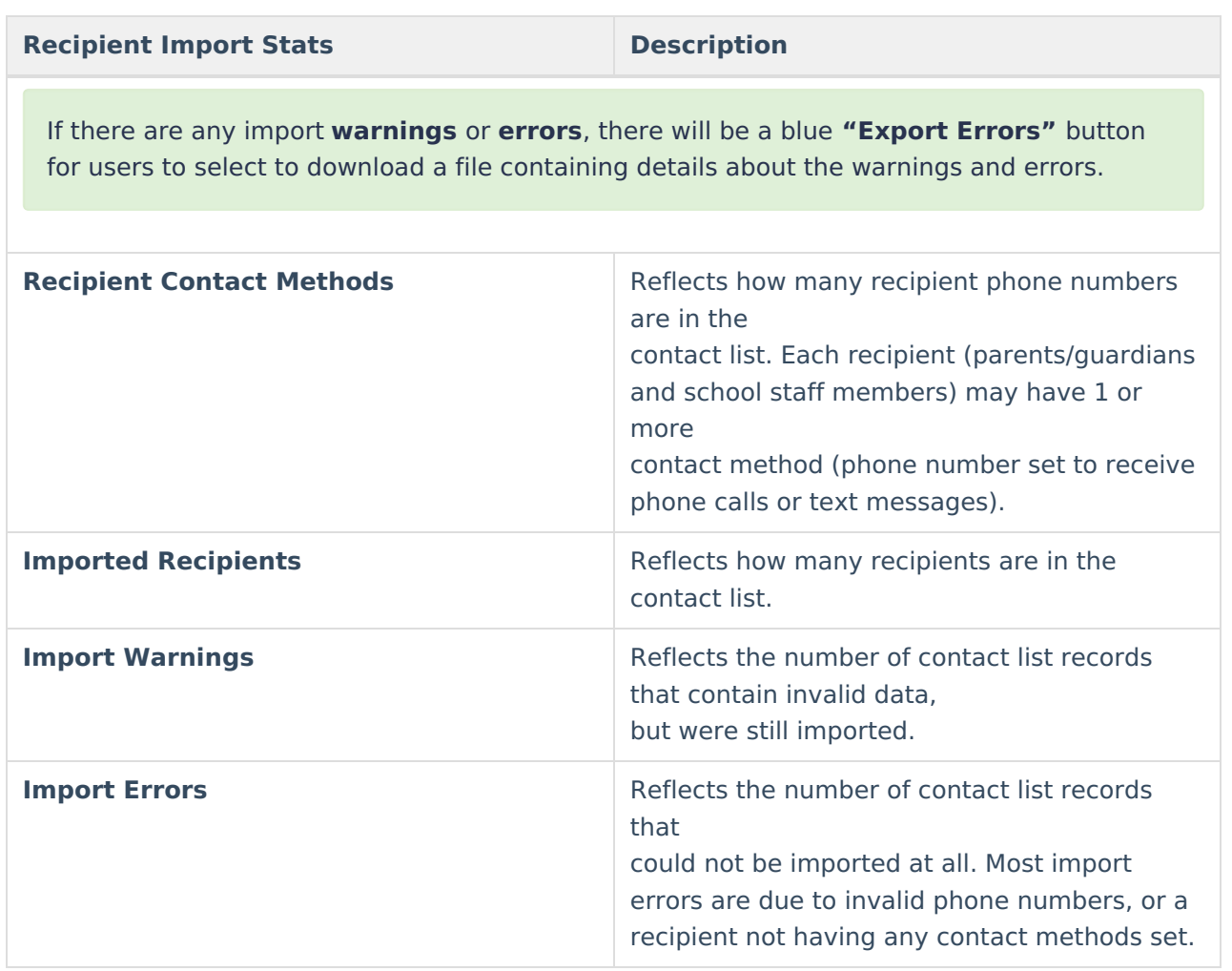